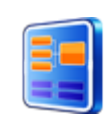

## **ماژول گروه بندي**

**کاربرد**: از اين ماژول براي ايجاد گروه در ماژول هاي مختلفي مانند اخبار، پيام ها و اطلاعيه ها...، استفاده مي شود. با گروه بندي اطلاعات در ماژول مي توانيم اطلاعات هر گروه را از هم تفکيک کنيم و در صفحات و کادرهاي جداگانه قرار دهيم.

ماژول گروه بندي بصورت ميانبر درکنار برخي از ماژول هاي سمپا نيز وجود دارد که ميتوان مستقيما از آن استفاده کرد .

## **روش استفاده از ماژول گروه بندي:**

ميتوان روي شکل مربوط به ماژول گروه بندي در صفحه نخست سمپا کليک کرد يا اينکه از منوي سمت راست در سمپا استفاده نمود.

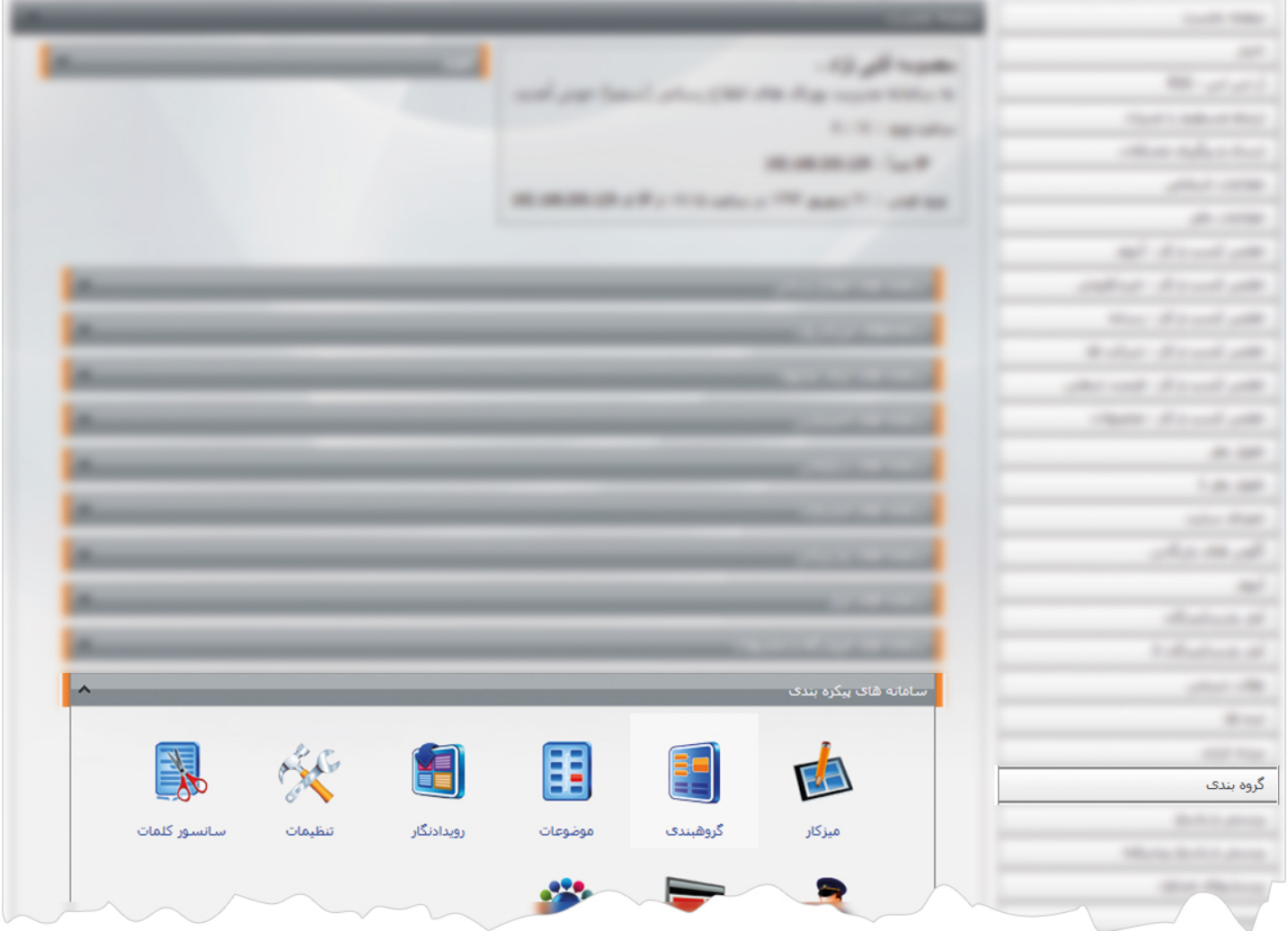

1

**گروه بندي جديد:** از طريق اين گزينه ميتوان در هر ماژول، گروه جديد اضافه کرد و اطلاعات هر ماژول را گروه بندي نمود.

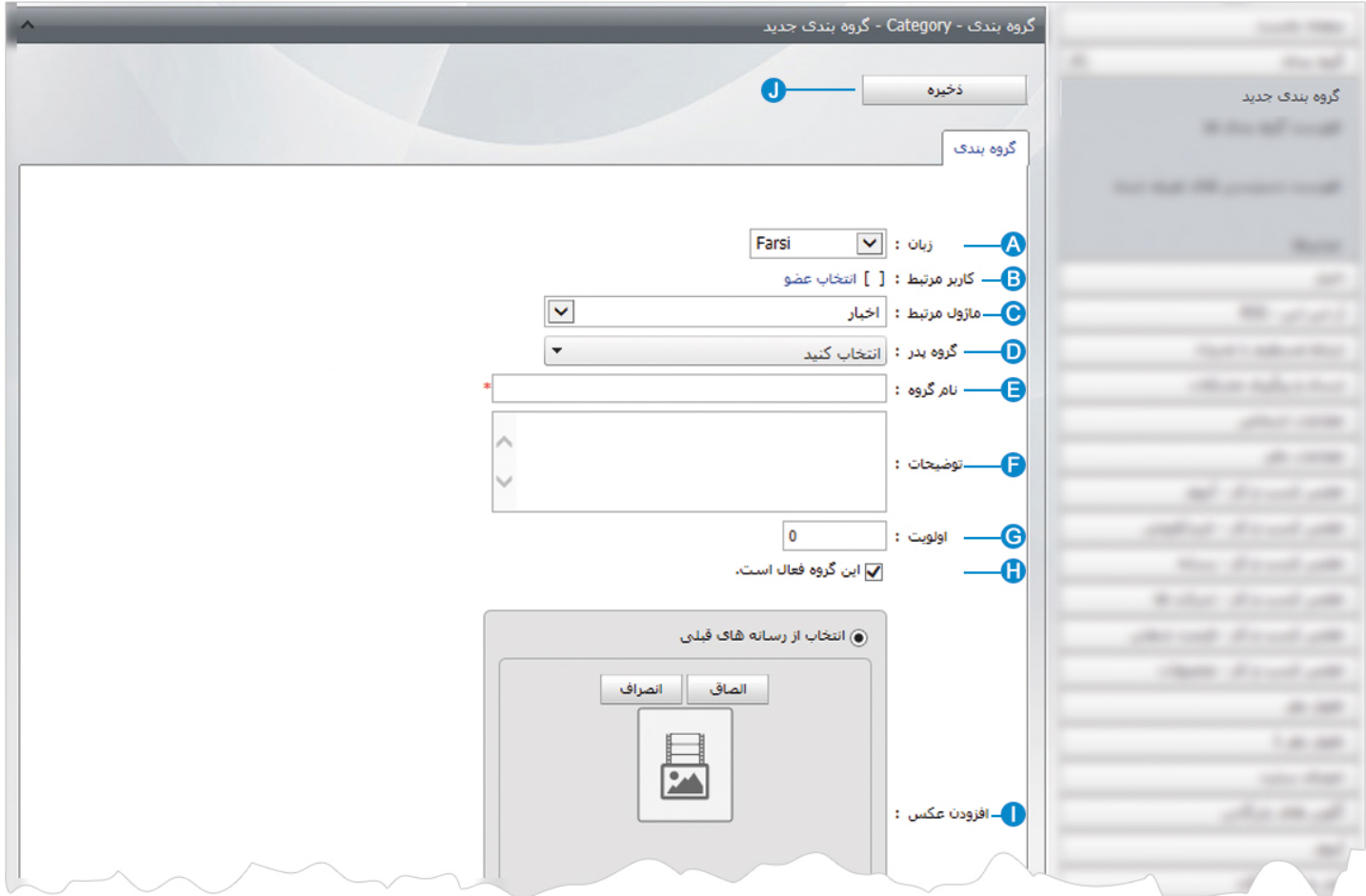

- **زبان:** اگر سايت چند زبانه باشد، از اين قسمت زبان مربوط به افزودن گروه جديد را براي هر ماژول انتخاب مي کنيم. **A**
- **کاربر مرتبط**: اگر عضوي از سايت گروهي اضافه نمايد، نام عضو در اين قسمت ثبت مي شود که در ماژول "پست" کاربرد دارد. **B**
	- **ماژول مرتبط**: در اين قسمت ماژولي را که مي خواهيم گروه جديد براي آن تعريف کنيم، انتخاب مي کنيم. **C**
- **گروه پدر**: در اين قسمت شاخه اي را که مي خواهيم روي آن گروه جديد تعريف کنيم، انتخاب مي کنيم.در حالت کلي يک شاخه اصلي **D** تعريف کرده و شاخه هاي فرعي را زيرگروه شاخه اصلي قرار مي دهيم.

بعنوان مثال براي گروه بندي اخبار، يک شاخه اصلي با عنوان" عمومي" ايجاد مي کنيم و موضوعاتي مانند" سياسي"،"اجتماعي" را زير گروه " عمومي " قرار مي دهيم و بعنوان گروه پدر انتخاب مي کنيم. اگر موضوع" اجتماعي" نيز داراي زيرگروه باشد، براي تعريف آنها بايد موضوع " اجتماعي " را بعنوان گروه پدر انتخاب کنيم.

**نام گروه:** در اين قسمت عنواني را براي يک گروه وارد مي کنيم. مانند" عمومي" **E**

**توضيحات**: در اين قسمت ميتوان توضيحي را در رابطه با گروه ايجاد شده، وارد نمود. **F**

**اولويت**: با وارد کردن عددي براي اولويت ،ترتيب نمايش گروه ها را در هر ماژول مشخص مي کنيم. **G**

**اين گروه فعال است:** با انتخاب اين گزينه،گروه مورد نظر در ماژول مربوطه فعال مي شود. **H**

**افزودن عکس:** اگر بخواهيم تصويري از يک گروه قرار دهيم، آن تصوير را از اين قسمت انتخاب مي کنيم. **I**

**ذخيره:** پس از ايجاد يا ويرايش گروه ، آن را از طريق اين گزينه ذخيره مي کنيم. **J**

پس از ذخيره گروه در يک شاخه، گزينه هاي ديگري نيز در کادر فعال مي شوند:

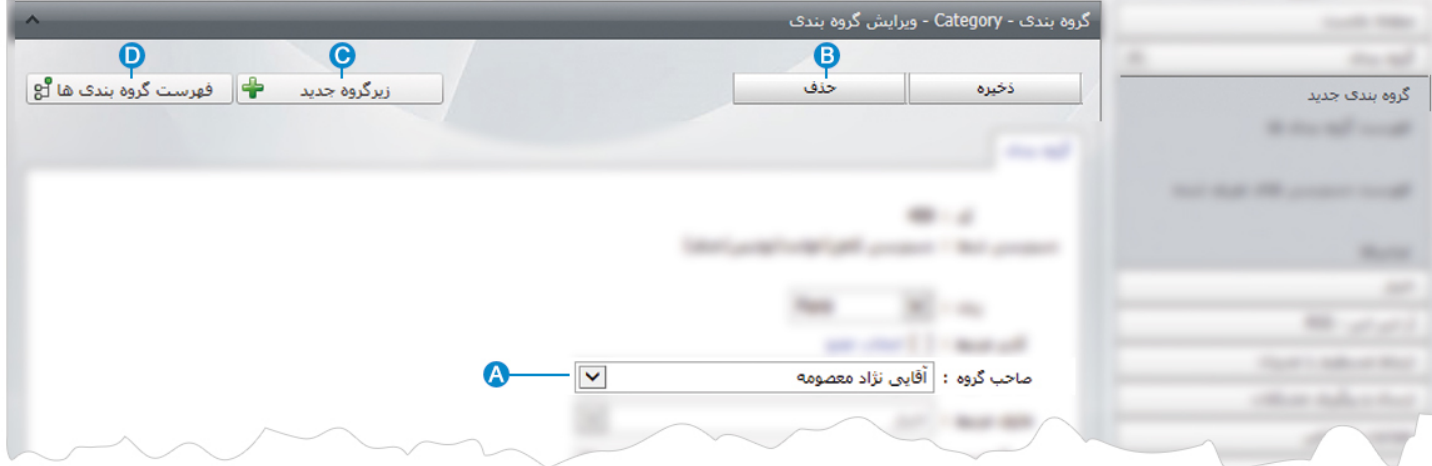

**صاحب گروه:** در اين قسمت نام کاربري که گروه را وارد کرده،ثبت مي شود. **A**

**حذف:** از طريق اين گزينه ميتوان يک گروه را از ليست گروه بندي هاي يک ماژول حذف نمود. **B**

**زيرگروه جديد**: از طريق اين گزينه ميتوان براي هر شاخه، گروه جديدي ايجاد نمود. **C**

**فهرست گروه بندي ها**: از طريق اين گزينه ميتوان فهرست گروه بندي هاي ايجاد شده در هر ماژول را مشاهده نمود. **D**

**فهرست گروه بندي ها:** در اين قسمت مي توان با انتخاب هر ماژول ، فهرست گروه بندي هاي آن را مشاهده و با کليک بر روي هرگروه آن را ويرايش کرد يا گروه جديدي را به ليست اضافه نمود.

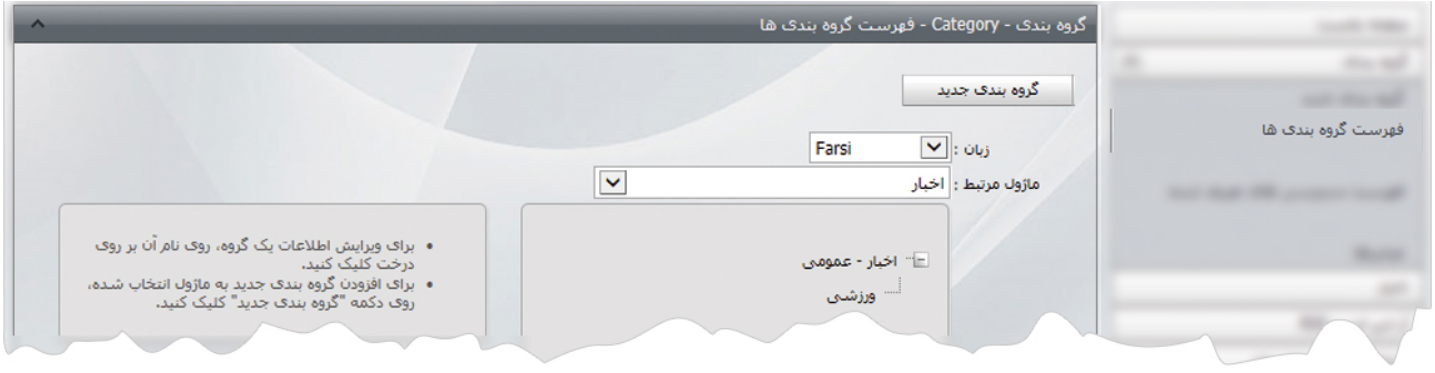

برخي از ماژول ها را از طريق ماژول" موضوعات" ،گروه بندي مي کنيم و برخي ديگر از ماژول ها را از طريق ماژول" گروه بندي" ،گروه بندي مي کنيم که ميانبر هر کدام در هر ماژول وجود دارد.

 $\sim$ 

**فهرست دسترسي هاي تعريف شده:** از طريق اين گزينه ميتوان براي گروه هاي يک ماژول دسترسي تعريف کرد تا فقط کاربراني که به آن گروه دسترسي دارند بتوانند اطلاعات آن را ايجاد يا ويرايش کنند.

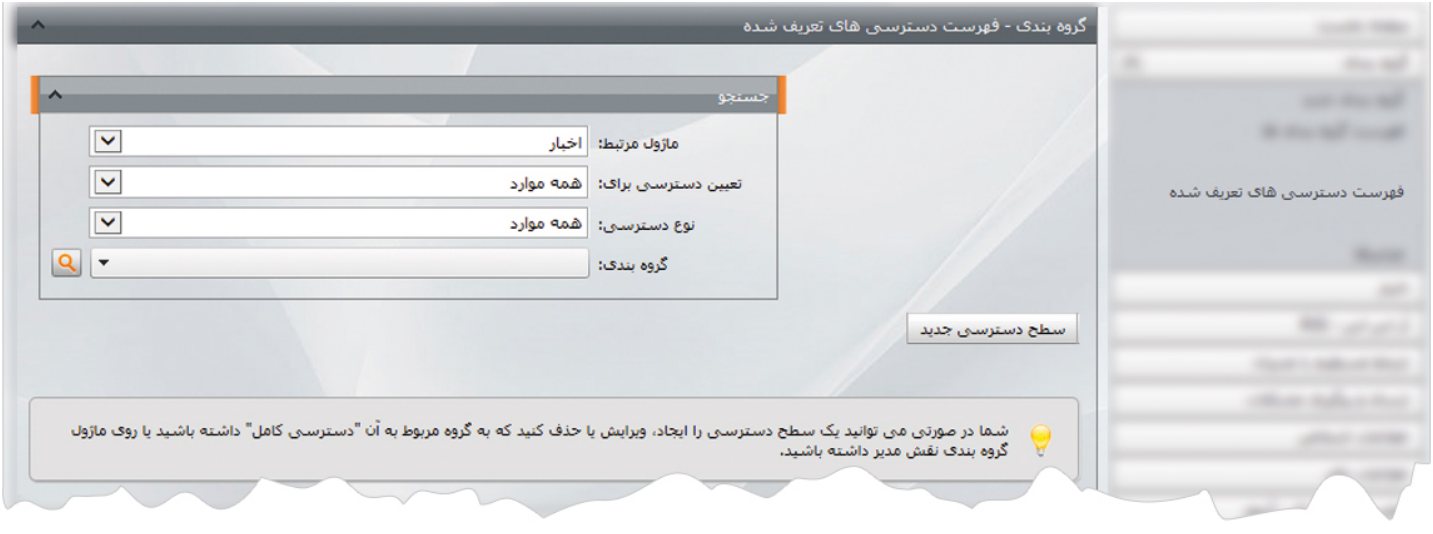

براي ايجاد دسترسي، ماژول مرتبط را انتخاب کرده و روي گزينه" سطح دسترسي جديد "کليک مي کنيم تا کادر زير باز شود:

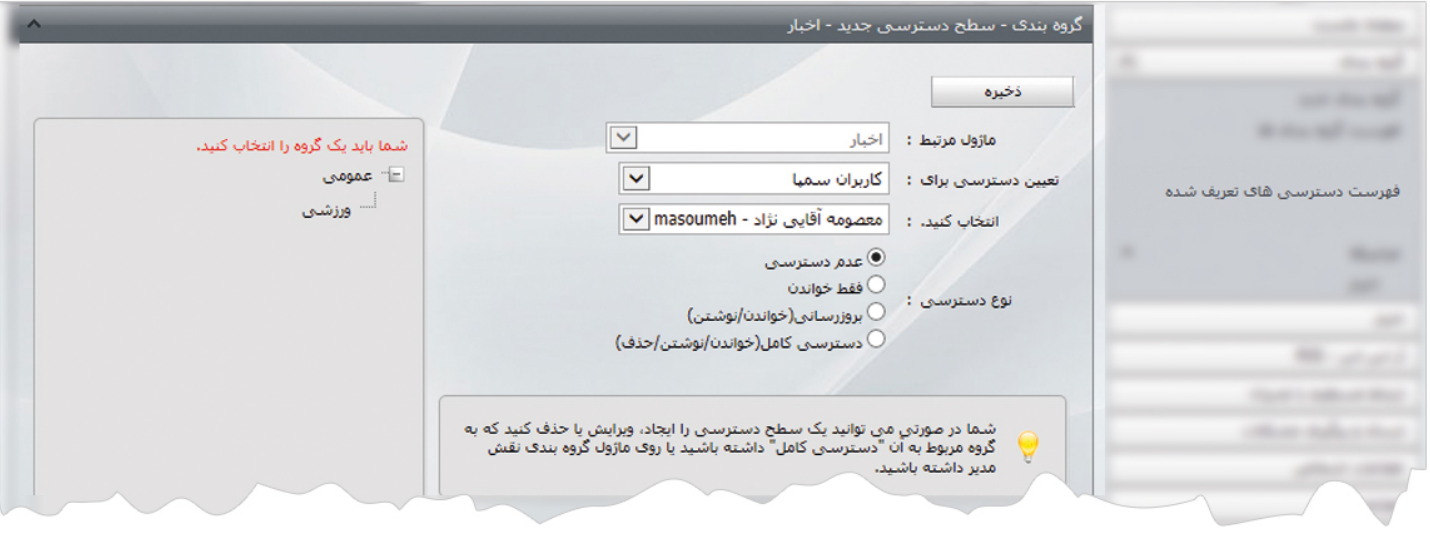

در کادر فوق، کاربر و گروهي را که مي خواهيم به آن دسترسي دهيم انتخاب مي کنيم و نوع دسترسي را نيز مشخص مي کنيم.

## **چگونگي نمايش گروه بندي ها در سايت:**

بعد از ايجاد گروه براي هر ماژول، به ماژول مربوطه رفته و هنگام وارد نمودن اطلاعات ، گروه مربوط به آن را انتخاب مي کنيم و آن اطلاعات را در گروه مربوطه قرار مي دهيم و در هنگام افزودن کادر پويا براي هر ماژول نيز، گروه مربوط به نمايش آن گروه از اطلاعات را انتخاب مي کنيم.

بعنوان مثال اگر براي ماژول اخبار گروهي با عنوان " اجتماعي" تعريف کرده باشيم، پس از ايجاد خبر آن گروه را در همان خبر انتخاب مي کنيم سپس در صفحه اي که مي خواهيم آن گروه از اخبار قرار گيرد کادر پويا اضافه کرده و در بخش متغيرهاي عمومي مربوط به اخبار، گروه " اجتماعي" را انتخاب مي کنيم تا در آن صفحه فقط آن گروه از اخبار قابل نمايش باشد .